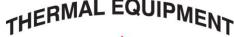

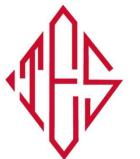

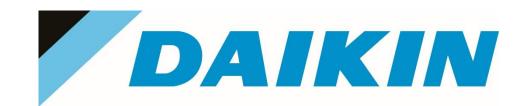

## VRV SERVICE & TROUBLESHOOTING LEVEL 1 16 HOUR OVERVIEW CLASS

Course Objectives: <u>Pre-Requisite Required VRV Installation 2-day & VRV Commissioning 1-day.</u> The system will not allow you to complete enrollment without record of these classes. If you plan on taking these prior to this class, please email <u>training@daikincomfort.com</u> for a waiver. Understand basic operation principles at each stage of operation, Wiring schematics, VRV components, Demonstrate refrigerant flow software & how to use for diagnostics, How to trace refrigerant flow, Learn advanced field settings, Learn advanced troubleshooting using Daikin Service Checker Hands-on activities & practice.

## \*\*\*KY JOURNEYMAN ONLY HVAC CEU CREDIT\*\*\*

COST: \$250 - PAYABLE TO THERMAL EQUIPMENT SALES

Payment Deadline is 7 days before training or registration is subject to cancellation.

**WHEN:** 8:00 AM – 5:00 PM (Eastern Time)

January 23-24, 2018

WHERE: Thermal Equipment Sales Office

13151 Middletown Industrial Blvd. Louisville, KY 40223 – 502/473-0829

PROVIDED: Training Material & Lunch

Please note that Thermal Equipment cannot get you enrolled or reserve any spots, you must enroll using your Daikin University account. Jennifer can assist you with the initial set-up of your account or answer questions regarding the class. Daikin Training Department will assist you with your existing account or with trouble getting enrolled.

JENNIFER LUNSFORD 859-255-9665 EXT. 2100 JENNIFER@THERMALEQ.COM
DAIKIN TRAINING DEPT. 972-245-1510 TRAINING@DAIKINCOMFORT.COM

## **HOW TO REGISTER:**

Step 1 of 2 Create a Profile Account (This should already be done for the prerequisite classes.)

(each attendee required to have their own account & email address)

Step 2 of 2 Enroll for Class

- 1. Log-in to your DU Account
- 2. Click on "Training Home" tab, under the search box on the right side of screen, type "VRV", click

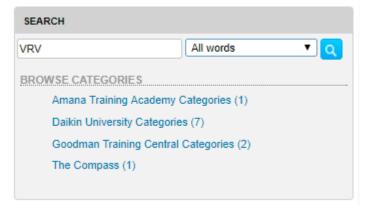

3A. Option A Select the class listed on your invitation. VRV SERVICE & TROUBLESHOOTING LEVEL 1

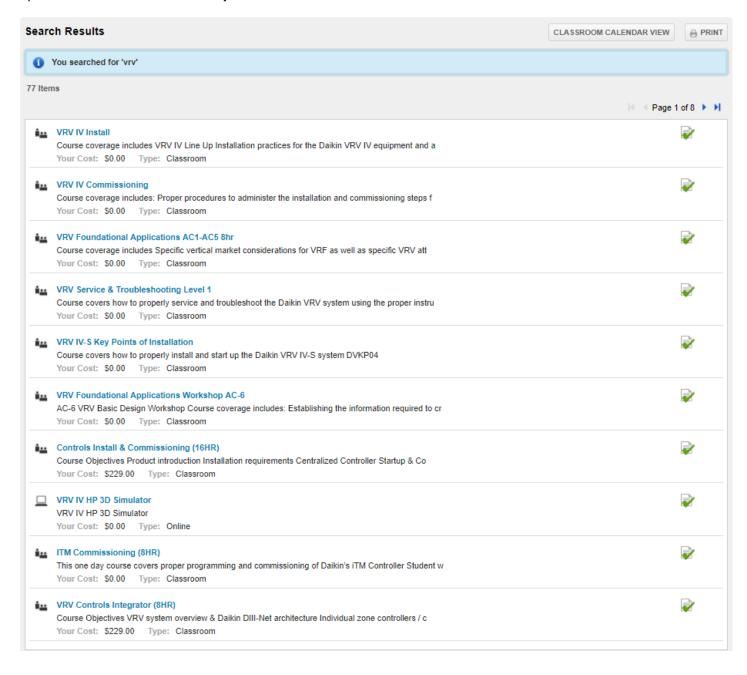

## 3B. Option B Click on Classroom Calendar View

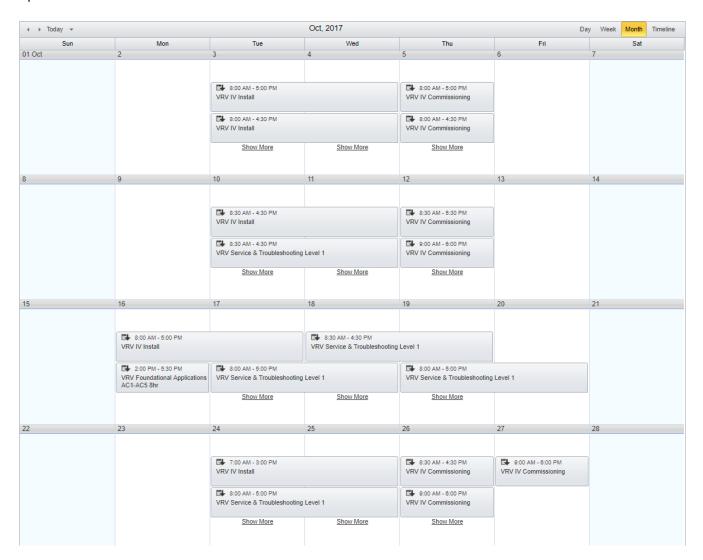

4. Once you select the correct Class OR Date of class, you will get a list of upcoming classes. Make sure the correct class is listed at the top of the screen. Scroll down until you see the class DATE & LOCATION you want, then click the blue "Enroll" button:

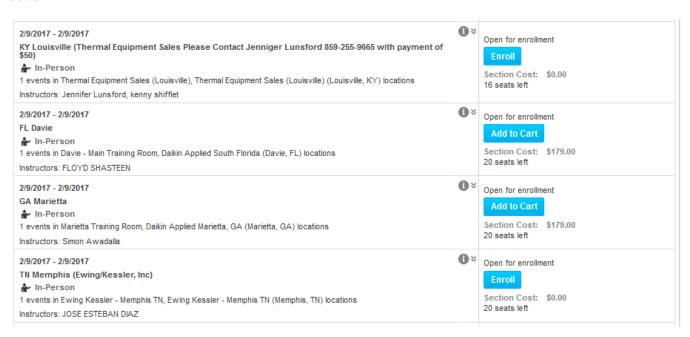